# Dell 27 Monitor - P2720D

User's Guide

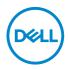

Monitor Model: P2720D Regulatory Model: P2720Dc

- NOTE: A NOTE indicates important information that helps you make better use of your computer.
- △ CAUTION: A CAUTION indicates potential damage to hardware or loss of data if instructions are not followed.
- MARNING: A WARNING indicates a potential for property damage, personal injury, or death.

Copyright © 2019 Dell Inc. or its subsidiaries. All rights reserved. Dell, EMC, and other trademarks are trademarks of Dell Inc. or its subsidiaries. Other trademarks may be trademarks of their respective owners.

2019 - 11

Rev. A00

# Contents

| About your monitor 6                 |
|--------------------------------------|
| Package contents                     |
| Product features                     |
| Identifying parts and controls       |
| Front view                           |
| Back view                            |
| Side view                            |
| Bottom view                          |
| Monitor specifications               |
| Resolution specifications            |
| Supported video modes                |
| Preset display modes                 |
| Electrical specifications            |
| Physical characteristics             |
| Environmental characteristics        |
| Power management modes               |
| Plug and play capability             |
| LCD monitor quality and pixel policy |
| Maintenance guidelines               |
| Cleaning your monitor                |
| Setting up the monitor               |
| Attaching the stand                  |

3

L

(Dell

| Connecting your monitor                                                     |
|-----------------------------------------------------------------------------|
| Connecting the DP and USB 3.0 cable                                         |
| Organizing cables                                                           |
| Removing the stand                                                          |
| Wall mounting (optional)                                                    |
| Operating your monitor                                                      |
| Power on the monitor                                                        |
| Using the control buttons                                                   |
| OSD controls                                                                |
| Using the On-Screen Display (OSD) menu                                      |
| Accessing the OSD menu                                                      |
| Menu and Power button lock                                                  |
| OSD warning messages                                                        |
| Setting up your monitor                                                     |
| Setting the maximum resolution                                              |
| If you have a Dell desktop or a Dell portable computer with internet access |
| If you have a non Dell desktop, portable computer, or graphics card<br>51   |
| Using the tilt, swivel, and vertical extension 52                           |
| Tilt, Swivel                                                                |
| Vertical Extension                                                          |
| Rotating the Monitor                                                        |
| Troubleshooting 55                                                          |
| Self-Test                                                                   |
| Built-in diagnostics                                                        |

| Common problems             |     |     |    |    |    |    |    |    |     |     |   |    | -  |    |     |    | 57        |
|-----------------------------|-----|-----|----|----|----|----|----|----|-----|-----|---|----|----|----|-----|----|-----------|
| Product-specific problems   |     |     |    |    |    |    |    |    |     |     |   |    |    |    |     |    | 61        |
| Appendix                    | •   | •   |    | •  | •  |    |    |    | •   | •   |   |    | -  | •  | • • |    | 62        |
| Safety Instructions         |     |     |    |    |    |    |    |    |     |     |   |    |    |    |     |    | 62        |
| FCC notices (U.S. Only) and | d d | otl | ne | r١ | re | gu | la | tc | ory | y i | n | fo | rn | าล | ti  | on | <b>62</b> |
| Contacting Dell             |     | -   |    | -  | -  | -  | -  |    | -   | -   | - | -  | -  | -  | -   | -  | 63        |

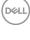

l

# About your monitor

### Package contents

Your monitor ships with the components shown below. Ensure that you have received all the components and see Contacting Dell for more information if something is missing.

# NOTE: Some items may be optional and may not ship with your monitor. Some features or media may not be available in certain countries.

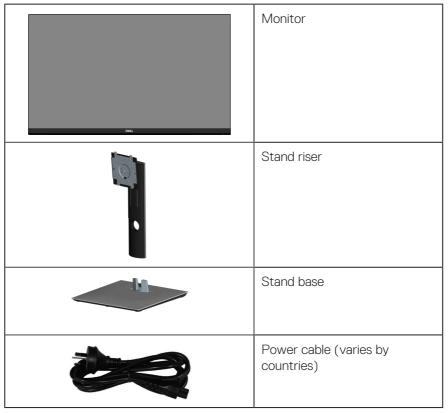

DEL

|   | DP 1.2 cable                                                                         |
|---|--------------------------------------------------------------------------------------|
| Ó | USB 3.0 upstream cable<br>(enables the USB ports on the<br>monitor)                  |
|   | <ul> <li>Quick Setup Guide</li> <li>Safety and Regulatory<br/>Information</li> </ul> |

Dell

## **Product features**

The Dell P2720D monitor has an active matrix, Thin-Film Transistor (TFT), Liquid Crystal Display (LCD), anti-static, and LED backlight. The monitor features include:

- 68.47 cm (27.0 in.) viewable area display (measured diagonally). 2560 x 1440 resolution, with full-screen support for lower resolutions.
- Wide viewing angle to allow viewing from a sitting or standing position, or while moving from side-to-side.
- Color gamut of 99% sRGB.
- High Dynamic Contrast Ratio.
- Tilt, swivel, height, and rotate adjustment capabilities.
- Removable stand and Video Electronics Standards Association (VESA<sup>™</sup>) 100 mm mounting holes for flexible mounting solutions.
- Digital connectivity with DisplayPort and HDMI.
- Equipped with 1 USB upstream port and 4 USB downstream ports.
- Plug and play capability if supported by your system.
- On-Screen Display (OSD) adjustments for ease of set-up and screen optimization.
- Software and documentation media includes an Information File (INF), Image Color Matching File (ICM), and product documentation.
- Security lock slot.
- Stand lock.
- Capability to switch from wide aspect to standard aspect ratio while maintaining the image quality.
- 0.3 W standby power when in the sleep mode.
- Optimize eye comfort with a flicker-free screen.

WARNING: The possible long-term effects of blue light emission from the monitor may cause damage to the eyes, including eye fatigue, digital eye strain, and so on. ComfortView feature is designed to reduce the amount of blue light emitted from the monitor to optimize eye comfort.

DEL

# Identifying parts and controls

#### Front view

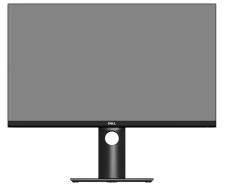

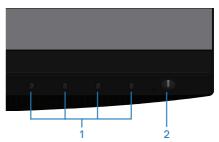

#### **Control buttons**

| Label | Description         | Use                                                                                                    |
|-------|---------------------|----------------------------------------------------------------------------------------------------|
| 1     | Function buttons    | Use the function buttons to adjust<br>items in the OSD menu. (For more<br>information, see Using the control<br>buttons) |
| 2     | Power On/Off button | Use the power button to turn the monitor On and Off.                                                                     |

DELL

#### **Back view**

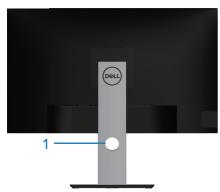

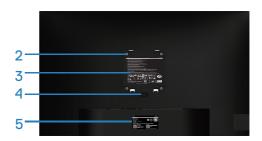

#### Back View with monitor stand

| Label | Description                                                                    | Use                                                                                                    |
|-------|--------------------------------------------------------------------------------|----------------------------------------------------------------------------------------------------|
| 1     | Cable management slot                                                          | Use to organize cables by routing them through the slot.                                                                                                    |
| 2     | VESA mounting holes (behind<br>VESA cover)                                     | VESA mounting holes (100 mm x<br>100 mm). Use for Wall mounting the<br>monitor through a VESA-compatible<br>wall mount kit.                                                                                                    |
| 3     | Regulatory information label                                                   | Lists the regulatory approvals.                                                                                                    |
| 4     | Stand release button                                                           | Releases stand from monitor.                                                                                                    |
| 5     | Regulatory label (including<br>Barcode serial number and<br>Service Tag label) | Lists the regulatory approvals. Refer<br>to this label if you need to contact<br>Dell for technical support. The Service<br>Tag is a unique alphanumeric identifier<br>that enables Dell service technicians<br>to identify the hardware components<br>in your computer and access warranty<br>information. |

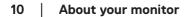

(DELL

Side view

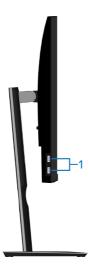

| Label | Description                    | Use                                                                                                 |
|-------|--------------------------------|----------------------------------------------------------------------------------------------------|
| 1     | USB 3.0 downstream<br>port x 2 | Connect your USB device.<br>NOTE: To use this port, you must<br>connect the USB cable (shipped with |
|       |                                | your monitor) to the USB-upstream port<br>on the monitor and to your computer.                      |

#### **Bottom view**

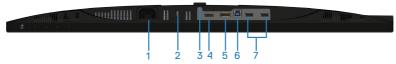

#### Bottom view without monitor stand

| Label | Description                        | Use                                                                                                    |
|-------|------------------------------------|----------------------------------------------------------------------------------------------------|
| 1     | Power connector                    | Connect the power cable (shipped with your monitor).                                                                                                    |
| 2     | Security-lock slot                 | Secure your monitor using a security lock (purchased separately) to prevent unauthorized movement of your monitor.                                                                      |
| 3     | Stand lock<br>feature              | To lock the stand to the monitor using a M3 x 6 mm screw (screw not included).                                                                                                    |
| 4     | HDMI port                          | Connect your computer with HDMI cable.                                                                                                    |
| 5     | DisplayPort                        | Connect your computer with DisplayPort cable (shipped with your monitor).                                                                                                    |
| 6     | USB 3.0<br>upstream port           | Connect the USB cable from this port to your computer to enable the USB ports on your monitor.                                                                                          |
| 7     | USB 2.0<br>downstream<br>ports x 2 | <ul> <li>Connect your USB device.</li> <li>NOTE: To use this port, you must connect the USB upstream cable (shipped with your monitor) between the monitor and the computer.</li> </ul> |

(dæli

# Monitor specifications

| Model                   | P2720D                                |
|-------------------------|---------------------------------------|
| Screen type             | Active matrix-TFT LCD                 |
| Panel type              | In-Plane Switching Technology         |
| Viewable image          |                                       |
| Diagonal                | 684.70 mm (27.0 in.)                  |
| Horizontal, Active Area | 596.74 mm (23.49 in.)                 |
| Vertical, Active Area   | 335.66 mm (13.76 in.)                 |
| Area                    | 200,301.75 mm² (323.22 in.²)          |
| Pixel pitch             | 0.233 mm x 0.233 mm                   |
| Pixel per inch (PPI)    | 108                                   |
| Viewing angle           |                                       |
| Horizontal              | 178° (typical)                        |
| Vertical                | 178° (typical)                        |
| Luminance output        | 350 cd/m² (typical)                   |
| Contrast ratio          | 1000 to 1 (typical)                   |
| Faceplate coating       | Anti-glare with 3H hardness, Haze 25% |
| Backlight               | LED edgelight system                  |
| Response time (Gray to  | 8 ms (Normal)                         |
| Gray)                   | 5 ms (Fast)                           |
| Color depth             | 1.67 billion colors                   |
| Color gamut             | 99% sRGB                              |
| Connectivity            | 1 x HDMI 1.4                          |
|                         | 1 x DP 1.2                            |
|                         | 1 x USB 3.0 upstream                  |
|                         | 2 x USB 3.0 port - Side               |
|                         | 2 x USB 2.0 port - Bottom             |

DELL

| Bezel width (edge of monitor to active area) |                                                   |  |  |  |  |
|----------------------------------------------|---------------------------------------------------|--|--|--|--|
| Тор                                          | 7.4 mm                                            |  |  |  |  |
| Left/Right                                   | 7.4 mm                                            |  |  |  |  |
| Bottom                                       | 21.1 mm                                           |  |  |  |  |
| Adjustability                                |                                                   |  |  |  |  |
| Height adjustable stand                      | 130 mm                                            |  |  |  |  |
| Tilt                                         | -5° to 21°                                        |  |  |  |  |
| Swivel                                       | -45° to 45°                                       |  |  |  |  |
| Pivot                                        | -90° to 90°                                       |  |  |  |  |
| Dell display manager<br>compatibility        | Easy Arrange and other key features               |  |  |  |  |
| Security                                     | Security-lock slot (cable lock optional purchase) |  |  |  |  |

#### **Resolution specifications**

| Model                     | P2720D                     |
|---------------------------|----------------------------|
| Horizontal scan range     | 29 kHz to 113 kHz          |
| Vertical scan range       | 49 Hz to 75 Hz (automatic) |
| Maximum preset resolution | 2560 x 1440 at 60 Hz       |

#### Supported video modes

| Model                  | P2720D                                      |
|------------------------|---------------------------------------------|
| Video display          | 480i, 480p, 576i, 576p, 720p, 1080i, 1080p, |
| capabilities (HDMI/DP) | 1440p                                       |

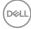

#### Preset display modes

| Display Mode      | Horizontal<br>Frequency<br>(kHz) | Vertical<br>Frequency<br>(Hz) | Pixel Clock<br>(MHz) | Sync<br>Polarity<br>(Horizontal<br>/ Vertical) |
|-------------------|----------------------------------|-------------------------------|----------------------|------------------------------------------------|
| VESA, 720 x 400   | 31.5                             | 70.1                          | 28.3                 | -/+                                            |
| VESA, 640 x 480   | 31.5                             | 59.9                          | 25.2                 | -/-                                            |
| VESA, 640 x 480   | 37.5                             | 75.0                          | 31.5                 | -/-                                            |
| VESA, 800 x 600   | 37.9                             | 60.3                          | 40.0                 | +/+                                            |
| VESA, 800 x 600   | 46.9                             | 75.0                          | 49.5                 | +/+                                            |
| VESA, 1024 x 768  | 48.4                             | 60.0                          | 65.0                 | -/-                                            |
| VESA, 1024 x 768  | 60.0                             | 75.0                          | 78.8                 | +/+                                            |
| VESA, 1152 x 864  | 67.5                             | 75.0                          | 108.0                | +/+                                            |
| VESA, 1280 x 768  | 47.8                             | 59.9                          | 79.5                 | -/+                                            |
| VESA, 1280 x 1024 | 64.0                             | 60.0                          | 108.0                | +/+                                            |
| VESA, 1280 x 1024 | 79.9                             | 75.0                          | 135.0                | +/+                                            |
| VESA, 1600 x 1200 | 75.0                             | 60.0                          | 162.0                | +/+                                            |
| VESA, 1680 x 1050 | 65.3                             | 60.0                          | 146.3                | -/+                                            |
| VESA, 1920 x 1080 | 67.5                             | 60.0                          | 148.5                | +/+                                            |
| VESA, 1920 x 1200 | 74.6                             | 59.9                          | 193.3                | -/+                                            |
| VESA, 2048 x 1080 | 66.6                             | 60.0                          | 147.2                | +/-                                            |
| VESA, 2560 x 1440 | 88.8                             | 60.0                          | 241.5                | +/-                                            |

#### **Electrical specifications**

| Model                                  | P2720D                                                                                     |
|----------------------------------------|--------------------------------------------------------------------------------------------|
| Video input signals                    | HDMI 1.4, 600 mV for each differential line, 100 ohm input impedance per differential pair |
|                                        | DP 1.2, 600 mV for each differential line, 100 ohm input impedance per differential pair   |
| AC input voltage/<br>frequency/current | 100 VAC to 240 VAC / 50 Hz or 60 Hz ± 3 Hz / 1.6 A (typical)                               |
| Inrush current                         | 120 V: 30 A (Max.) at 0 °C (cold start)                                                    |
|                                        | 240 V: 60 A (Max.) at 0 °C (cold start)                                                    |

#### **Physical characteristics**

| Model                                        | P2720D                                                |
|----------------------------------------------|-------------------------------------------------------|
| Signal cable type                            | • Digital: DP, 20 pins                                |
|                                              | <ul> <li>Universal Serial Bus: USB, 9 pins</li> </ul> |
| Dimensions (with stand)                      |                                                       |
| Height (extended)                            | 525.3 mm (20.68 in.)                                  |
| Height (compressed)                          | 395.3 mm (15.56 in.)                                  |
| Width                                        | 611.6 mm (24.08 in.)                                  |
| Depth                                        | 185.0 mm (7.28 in.)                                   |
| Dimensions (without stand)                   | )                                                     |
| Height                                       | 364.1 mm (14.34 in.)                                  |
| Width                                        | 611.6 mm (24.08 in.)                                  |
| Depth                                        | 43.6 mm (1.72 in.)                                    |
| Stand dimensions                             |                                                       |
| Height (extended)                            | 418.4 mm (16.47 in.)                                  |
| Height (compressed)                          | 371.0 mm (14.61 in.)                                  |
| Width                                        | 245.0 mm (9.65 in.)                                   |
| Depth                                        | 185.0 mm (7.28 in.)                                   |
| Weight                                       |                                                       |
| Weight with packaging                        | 9.13 kg (20.13 lb)                                    |
| Weight with stand assembly and cables        | 6.87 kg (15.15 lb)                                    |
| Weight without stand<br>assembly (no cables) | 4.57 kg (10.08 lb)                                    |
| Weight of stand assembly                     | 1.85 kg (4.08 lb)                                     |
| Front-frame gloss                            | Black frame 2-4 gloss units                           |

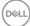

#### **Environmental characteristics**

| Model                                                                                    | P2720D                                                                          |  |
|------------------------------------------------------------------------------------------|---------------------------------------------------------------------------------|--|
| Compliant Standards                                                                      |                                                                                 |  |
| ENERGY STAR certified monitor                                                            |                                                                                 |  |
| <ul> <li>EPEAT registered where ap<br/>www.epeat.net for registra</li> </ul>             | plicable. EPEAT registration varies by country. See ation status by country.    |  |
| <ul> <li>TCO-certified display.</li> </ul>                                               |                                                                                 |  |
| <ul> <li>RoHS-compliant</li> </ul>                                                       |                                                                                 |  |
| BFR/PVC free monitor (exc                                                                | luding external cables)                                                         |  |
| • Meets NFPA 99 leakage cur                                                              | rent requirements.                                                              |  |
| <ul> <li>Arsenic-free glass and Merci</li> <li>Energy Gauge shows the entime.</li> </ul> | ury-free for the panel only<br>ergy level being consumed by the monitor in real |  |
| Temperature                                                                              |                                                                                 |  |
| Operating                                                                                | 0 °C to 40 °C (32 °F to 104 °F)                                                 |  |
| Non-operating                                                                            | • Storage: -20 °C to 60 °C (-4 °F to 140 °F)                                    |  |
|                                                                                          | • Shipping: -20 °C to 60 °C (-4 °F to 140 °F)                                   |  |
| Humidity                                                                                 |                                                                                 |  |
| Operating                                                                                | 10% to 80% (non-condensing)                                                     |  |
| Non-operating                                                                            | • Storage 10% to 90% (non-condensing)                                           |  |
|                                                                                          | <ul> <li>Shipping 10% to 90% (non-condensing)</li> </ul>                        |  |
| Altitude                                                                                 | ·                                                                               |  |
| Operating (maximum)                                                                      | 5,000 m (16,400 ft)                                                             |  |
| Non-operating (maximum)                                                                  | 12,192 m (40,000 ft)                                                            |  |
| The sum of all solves the se                                                             | • 188.10 BTU/hour (maximum)                                                     |  |
| Thermal dissipation                                                                      | • 82.08 BTU/hour (typical)                                                      |  |

(DELL)

#### Power management modes

If you have VESA's DPM compliance display card or software installed in your PC, the monitor can automatically reduce its power consumption when not in use. This is referred to as Power Save Mode\*. If the computer detects input from the keyboard, mouse or other input devices, the monitor automatically resumes functioning. The following table shows the power consumption and signaling of this automatic power saving feature.

\* Zero power consumption in off mode can only be achieved by disconnecting the power cable from the monitor.

| VESA<br>Modes       | Horizontal<br>Sync | Vertical<br>Sync | Video   | Power<br>Indicator | Power<br>Consumption                  |
|---------------------|--------------------|------------------|---------|--------------------|---------------------------------------|
| Normal<br>operation | Active             | Active           | Active  | White              | 55 W<br>(maximum)**<br>24 W (typical) |
| Active-off<br>mode  | Inactive           | Inactive         | Blanked | White<br>(Glowing) | Less than 0.3 W                       |
| Switch off          | -                  | -                | -       | Off                | Less than 0.3 W                       |

|                                | 19 W   |
|--------------------------------|--------|
| Total Energy Consumption (TEC) | 60 kWh |

\*\* Maximum power consumption with max luminance, and USB active.

This document is informational only and reflects laboratory performance. Your product may perform differently, depending on the software, components and peripherals you ordered and shall have no obligation to update such information. Accordingly, the customer should not rely upon this information in making decisions about electrical tolerances or otherwise. No warranty as to accuracy or completeness is expressed or implied.

# Energy STAR

#### NOTE: This monitor is ENERGY STAR certified.

This product qualifies for ENERGY STAR in the factory default settings which can be restored by "Factory Reset" function in the OSD menu. Changing the factory default settings or enabling other features may increase power consumption that could exceed the ENERGY STAR specified limit.

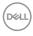

# MOTE:

 $P_{\circ\circ}$ : Power consumption of On Mode as defined in Energy Star 8.0 version. TEC: Total energy consumption in KWh as defined in Energy Star 8.0 version.

DELL

**DisplayPort connector** 

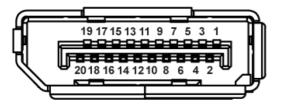

| Pin Number | 20-pin Side of the Connected Signal Cable |
|------------|-------------------------------------------|
| 1          | MLO (p)                                   |
| 2          | GND                                       |
| 3          | MLO (n)                                   |
| 4          | ML1 (p)                                   |
| 5          | GND                                       |
| 6          | ML1 (n)                                   |
| 7          | ML2 (p)                                   |
| 8          | GND                                       |
| 9          | ML2 (n)                                   |
| 10         | ML3 (p)                                   |
| 11         | GND                                       |
| 12         | ML3 (n)                                   |
| 13         | GND                                       |
| 14         | GND                                       |
| 15         | AUX (p)                                   |
| 16         | GND                                       |
| 17         | AUX (n)                                   |
| 18         | Hot Plug Detect                           |
| 19         | Re-PWR                                    |
| 20         | +3.3 V DP_PWR                             |

# Dell

# Universal serial bus (USB) interface

This section gives you information about the USB ports that are available on the monitor.

# **NOTE:** This monitor is Super-Speed USB 3.0 and High-Speed USB 2.0 compatible.

| Transfer Speed | Data Rate | Power Consumption*     |
|----------------|-----------|------------------------|
| Super-speed    | 5 Gbps    | 4.5 W (Max, each port) |
| High speed     | 480 Mbps  | 4.5 W (Max, each port) |
| Full speed     | 12 Mbps   | 4.5 W (Max, each port) |

| Transfer Speed | Data Rate | Power Consumption*     |
|----------------|-----------|------------------------|
| High speed     | 480 Mbps  | 2.5 W (Max, each port) |
| Full speed     | 12 Mbps   | 2.5 W (Max, each port) |
| Low speed      | 1.5 Mbps  | 2.5 W (Max, each port) |

#### USB 3.0 upstream connector

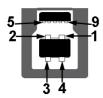

| Pin Number | 9-pin Side of the Connector |
|------------|-----------------------------|
| 1          | VCC                         |
| 2          | D-                          |
| 3          | D+                          |
| 4          | GND                         |
| 5          | SSTX-                       |
| 6          | SSTX+                       |
| 7          | GND                         |

Dell

| 8 | SSRX- |
|---|-------|
| 9 | SSRX+ |

#### USB 3.0 downstream connector

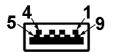

| Pin Number | 9-pin Side of the Connector |
|------------|-----------------------------|
| 1          | VCC                         |
| 2          | D-                          |
| 3          | D+                          |
| 4          | GND                         |
| 5          | SSRX-                       |
| 6          | SSRX+                       |
| 7          | GND                         |
| 8          | SSTX-                       |
| 9          | SSTX+                       |

#### USB 2.0 downstream connector

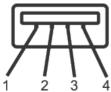

| Pin Number | 4-pin Side of the Connector |
|------------|-----------------------------|
| 1          | VCC                         |
| 2          | DMD                         |
| 3          | DPD                         |
| 4          | GND                         |

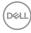

#### **USB ports**

- 1 x USB 3.0 upstream bottom
- · 2 x USB 2.0 downstream bottom
- · 2 x USB 3.0 downstream side

NOTE: USB 3.0 functionality requires a USB 3.0-capable computer.

NOTE: The monitor's USB interface works only when the monitor is On or in the power save mode. If you turn Off the monitor and then turn it On, the attached peripherals may take a few seconds to resume normal functionality.

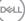

# Plug and play capability

You can install the monitor in any Plug and Play-compatible system. The monitor automatically provides the computer system with its Extended Display Identification Data (EDID) using Display Data Channel (DDC) protocols so the system can configure itself and optimize the monitor settings. Most monitor installations are automatic, you can select different settings if desired. For more information about changing the monitor settings, see Operating your monitor.

# LCD monitor quality and pixel policy

During the LCD Monitor manufacturing process, it is not uncommon for one or more pixels to become fixed in an unchanging state which are hard to see and do not affect the display quality or usability. For more information on Dell Monitor Quality and Pixel Policy, see Dell Support site at **www.dell.com/support/ monitors**.

## Maintenance guidelines

#### **Cleaning your monitor**

- A WARNING: Before cleaning the monitor, unplug the monitor power cable from the electrical outlet.
- CAUTION: Read and follow the Safety Instructions before cleaning the monitor.

For best practices, follow the instructions in the list below while unpacking, cleaning or handling your monitor:

- To clean your screen, lightly dampen a soft, clean cloth with water. If possible, use a special screen-cleaning tissue or solution suitable for the antistatic coating. Do not use benzene, thinner, ammonia, abrasive cleaners or compressed air.
- Use a lightly-dampened cloth to clean the monitor. Avoid using detergent of any kind as some detergents leave a milky film on the monitor.
- If you notice white powder when you unpack your monitor, wipe it off with a cloth.
- Handle your monitor with care as the black-colored monitor may get scratched and show white scuff marks.
- To help maintain the best image quality on your monitor, use a dynamically changing screen saver and turn off your monitor when not in use.

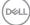

# Setting up the monitor

## Attaching the stand

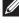

- NOTE: The stand is detached when the monitor is shipped from the factory.
- **NOTE:** This is applicable for a monitor with a stand. If you have purchased a third-party stand refer to the respective stand setup guide for the set up instructions.

To attach the monitor stand.

- 1. Follow the instructions on the flaps of carton to remove the stand from the top cushion that secures it.
- 2. Insert the stand base blocks fully into the stand slot.
- 3. Lift the screw handle and turn the screw clockwise.
- **4.** After fully tightening the screw, fold the screw handle flat within the recess.

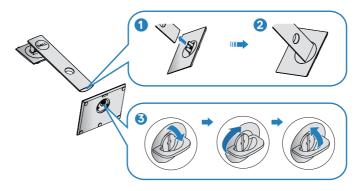

**5.** Lift the cover to expose the VESA area for stand assembly.

D&L

- 6. Attach the stand assembly to the monitor.
  - **a.** Fit the two tabs on the upper part of the stand to the groove on the back of the monitor.
  - **b.** Press the stand down till it snaps into place.

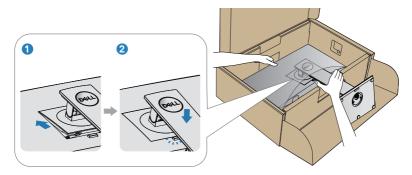

7. Place the monitor upright.

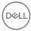

## Connecting your monitor

- A WARNING: Before you begin any of the procedures in this section, follow the Safety Instructions.
- NOTE: Do not connect all cables to the computer at the same time. It is recommend to route the cables through the cable-management slot before you connect them to the monitor.

To connect your monitor to the computer:

- 1. Turn Off your computer and disconnect the power cable.
- 2. Connect the DP cable from your monitor to the computer.

#### Connecting the DP and USB 3.0 cable

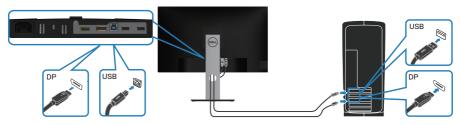

- 1. Connect the USB upstream cable (shipped with your monitor) to an appropriate USB 3.0 port on your computer. (See Bottom view for details.)
- 2. Connect the USB 3.0 peripherals to the downstream USB 3.0 ports on the monitor.
- **3.** Connect the power cables from your computer and monitor into a wall outlet.

Setting up the monitor 27

D&L

# Organizing cables

Use the cable-management slot to route the cables connected to your monitor.

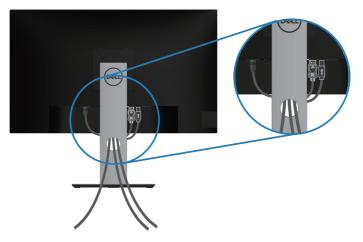

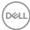

## Removing the stand

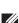

NOTE: To prevent scratches on the screen when removing the stand, ensure that the monitor is placed on a soft and clean surface.

NOTE: The following procedure is applicable only for the stand that shipped with your monitor. If you are connecting a third-party stand, see the documentation that shipped with the stand.

To remove the stand:

- **1.** Place the monitor on a soft cloth or cushion.
- 2. Press and hold the stand release button.
- **3.** Lift the stand up and away from the monitor.

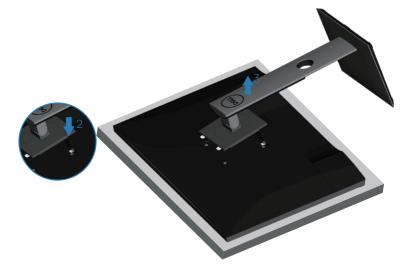

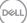

## Wall mounting (optional)

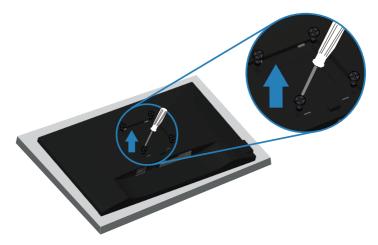

(Screw dimension: M4 x 10 mm).

See the documentation that shipped with the VESA-compatible wall mounting kit.

- 1. Lay the monitor on a soft cloth or cushion at the edge of the desk.
- 2. Remove the stand. See Removing the stand for details.
- 3. Remove the four screws that secure the panel to the monitor.
- 4. Attach the mounting bracket from the wall mounting kit to the monitor.
- **5.** To mount the monitor on the wall, see the documentation that shipped with the wall mounting kit.
- NOTE: For use only with UL or CSA or GS-listed wall mount bracket with minimum weight/load bearing capacity of 18.28 kg.

# Operating your monitor

### Power on the monitor

Press the 🕒 button to turn on the monitor.

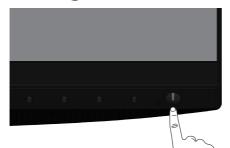

#### Language options

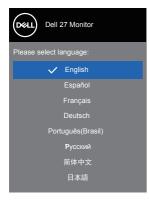

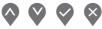

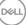

## Using the control buttons

Use the control buttons at the front of the monitor to adjust the settings on your monitor.

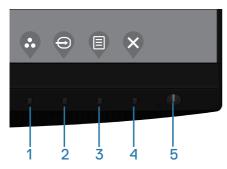

#### **Control buttons**

The following table describes the control buttons

|   | <b>Control Buttons</b>                   | Description                                                                                                    |
|---|------------------------------------------|----------------------------------------------------------------------------------------------------|
| 1 | •                                        | Use this button for choose from a list of preset modes.                                                                |
|   | Shortcut key/Preset<br>Modes             |                                                                                                    |
| 2 | Shortcut key/Input Source                | Use the input source menu to select between<br>the different video signals that may be<br>connected to your monitor.   |
| 3 | Menu                                     | Use the <b>Menu</b> button at launch your on-screen display (OSD) and select the OSD menu. See Accessing the OSD menu. |
| 4 | Exit                                     | Use this button to go back to the main menu or exit the OSD main menu.                                                 |
| 5 | U                                        | Use the power button to turn the monitor on and off.                                                                   |
|   | Power On/Off button (with LED indicator) | Solid white light indicates the monitor is turned<br>on. Blinking white light indicates it is in power-<br>save mode.  |

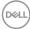

#### OSD controls

Use the buttons on the front of the monitor to adjust the image settings.

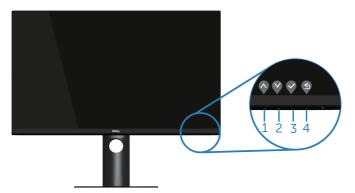

|   | <b>Control Buttons</b> | Description                                                           |
|---|------------------------|-----------------------------------------------------------------------|
| 1 | <b>V</b> p             | Use the <b>Up</b> button to increase values or move up in a menu.     |
| 2 | Down                   | Use the <b>Down</b> button to decrease values or move down in a menu. |
| 3 | OK                     | Use the <b>OK</b> button to confirm your selection in a menu.         |
| 4 | Back                   | Use the <b>Back</b> button to go back to the previous menu.           |

DELL

# Using the On-Screen Display (OSD) menu

#### Accessing the OSD menu

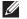

NOTE: Any changes you make are automatically saved when you move to another menu, exit the OSD menu, or wait for the OSD menu to automatically close.

**1.** Press the  $\blacksquare$  button to display the OSD main menu.

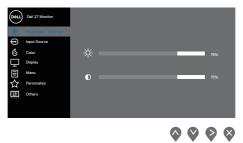

- 2. Press the  $\bigcirc$  and  $\heartsuit$  buttons to move between the setting options. As you move from one icon to another, the option is highlighted.
- **3.** Press the  $\heartsuit$  or  $\heartsuit$  or  $\heartsuit$  button once to activate the highlighted option.
- **4.** Press  $\bigotimes$  and  $\bigotimes$  button to select the desired parameter.
- 5. Press and then use the and buttons, according to the indicators on the menu, to make your changes.
- 6. Select the 🕏 to return to previous menu or 💎 to accept and return to previous menu.

| lcon | Menu and Sub-<br>menus  | Description                                                                                                    |  |
|------|-------------------------|----------------------------------------------------------------------------------------------------|--|
| Ò.   | Brightness/<br>Contrast | Use this menu to activate Brightness/Contrast adjust-<br>ment.                                                                                   |  |
|      |                         | Out 27 Montor         ●       Napati Source         ●       Napati Source         ●       Out we we we we we we we we we we we we we             |  |
|      |                         | $\diamond \diamond \diamond \diamond$                                                                                                    |  |
|      | Brightness              | Brightness adjusts the luminance of the backlight.                                                                                               |  |
|      |                         | Press the Solution to increase the brightness and press the Solution to decrease the brightness (min. 0 / max. 100).                             |  |
|      | Contrast                | Adjust the brightness first, and then adjust the contrast only if further adjustment is necessary.                                               |  |
|      |                         | Press the $\textcircled{O}$ button to increase the contrast and press the $\textcircled{O}$ button to decrease the contrast (min. 0 / max. 100). |  |
|      |                         | The <b>contrast</b> function adjusts the degree of difference between darkness and lightness on the monitor screen.                              |  |

DEL

| Ð        | Input Source          | Use the input source menu to select between the different video signals that may be connected to your monitor. |
|----------|-----------------------|----------------------------------------------------------------------------------------------------|
|          |                       | $\diamond \diamond \diamond \diamond$                                                                          |
|          | DP                    | Select DP input when you are using the DP connector.<br>Push $\heartsuit$ to select the DP input source.       |
|          | HDMI                  | Select HDMI input when you are using the HDMI con-<br>nector. Push 💱 to select the HDMI input source.          |
|          | Auto Select           | Select auto select to scan for available input signals.                                                        |
|          | Reset Input<br>Source | Select this option to restore default Input Source.                                                            |
| <u>ن</u> | Color                 | Use color to adjust the color setting mode.                                                                    |

| Preset Modes | When you select <b>preset modes,</b> you can choose<br><b>Standard</b> , <b>Comfortview</b> , <b>Movie, Game, Warm, Cool,</b><br>or <b>Custom color</b> from the list.                                                                                 |
|--------------|----------------------------------------------------------------------------------------------------|
|              | • <b>Standard</b> : Loads the monitor's default color settings.<br>This is the default preset mode.                                                                                                    |
|              | <ul> <li>ComfortView: Decreases the level of blue light emitted from the screen to make viewing more comfortable for your eyes.</li> <li>NOTE: To reduce the risk of eye strain and neck/arm/back/shoulders pain from using the monitor for</li> </ul> |
|              | long periods of time, we suggest you to:                                                                                                    |
|              | <ul> <li>Set the screen about 20 to 28 in. (50-70 cm) from<br/>your eyes.</li> </ul>                                                                                                    |
|              | <ul> <li>Blink frequently to moisten or rewet your eyes<br/>when working with the monitor.</li> </ul>                                                                                                    |
|              | <ul> <li>Take regular and frequent breaks for 20 minutes<br/>every two hours.</li> </ul>                                                                                                    |
|              | <ul> <li>Look away from your monitor and gaze at a distant<br/>object at 20 feet away for at least 20 seconds dur-<br/>ing the breaks.</li> </ul>                                                                                                    |
|              | <ul> <li>Perform stretches to relieve tension in the neck/<br/>arm/back/ shoulders during the breaks.</li> </ul>                                                                                                    |
|              | • Movie: Loads color settings ideal for movies.                                                                                                    |
|              | <ul> <li>Game: Loads color settings ideal for most gaming<br/>applications.</li> </ul>                                                                                                    |
|              | • Warm: Increases the color temperature. The screen appears warmer with a red/yellow tint.                                                                                                    |
|              | • <b>Cool:</b> Decreases the color temperature. The screen appears cooler with a blue tint.                                                                                                    |
|              | <ul> <li>Custom Color: Allows you to manually adjust the color settings.</li> </ul>                                                                                                    |

| Input Color | Press the  and  buttons to adjust the three colors (R, G, B) values and create your own preset color mode.                                                                                                    |  |
|-------------|----------------------------------------------------------------------------------------------------|--|
| Format      | <ul> <li>RGB: Select this option if your monitor is connected to a computer or DVD player using the HDMI cable.</li> <li>YPbPr: Select this option if your DVD player supports only YPbPr output.</li> </ul>                                                                                                    |  |
| Hue         | <ul> <li>This feature can shift the color of the video image to green or purple. This is used to adjust the desired flesh tone color. Use  or  to adjust the hue from 0 to 100.</li> <li>Press  to increase the green shade of the video image.</li> <li>Press  to increase the purple shade of the video image.</li> <li>NOTE: Hue adjustment is available only when you select Movie and Game mode.</li> </ul> |  |

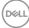

|                                                                                                    | Saturation    | This feature can adjust the color saturation of the video image. Use $\bigcirc$ or $\heartsuit$ to adjust the saturation from 0 to 100.                                                                                                    |  |
|----------------------------------------------------------------------------------------------------|---------------|----------------------------------------------------------------------------------------------------|--|
|                                                                                                    |               | Press $\bigotimes$ to increase the monochrome appearance of the video image.                                                                                                    |  |
|                                                                                                    |               | Press $\heartsuit$ to increase the colorful appearance of the video image.                                                                                                    |  |
|                                                                                                    |               | NOTE: Saturation adjustment is available only when you select Movie and Game mode.                                                                                                    |  |
|                                                                                                    | Reset Color   | Allows your monitor color settings to the factory settings.                                                                                                    |  |
| Display       Use the display to adjust image.         Use the display to adjust image.       Use the display to adjust image.         Use the display to adjust image.       Use the display to adjust image. |               | Dell 27 Monther               Brightness / Contrast:          Aspect Ratio            Brightness / Contrast:          Aspect Ratio          Vide V5:9            Proceedings          Contrast:          Aspect Ratio          Vide V5:9           Proceedings           Proceedings             Proceedings |  |
|                                                                                                    |               | Adjusts the image ratio to wide 16:9, 4:3 or 5:4                                                                                                    |  |
|                                                                                                    | Sharpness     | This feature can make the image look sharper or softer.<br>Use $\bigcirc$ or $\bigcirc$ to adjust the sharpness from 0 to 100.<br>User can select between fast or normal.                                                                                                    |  |
|                                                                                                    | Response Time |                                                                                                    |  |
|                                                                                                    | Reset Display | Select this option to restore default display settings.                                                                                                    |  |

| Menu         | Select this option to adjust the settings of the OSD, such as, the languages of the OSD, the amount of time the menu remains on screen and so on.                                                      |  |
|--------------|----------------------------------------------------------------------------------------------------|--|
| Language     | Language options set the OSD display to one of the<br>eight languages (English, Spanish, French, German,<br>Brazilian Portuguese, Russian, Simplified Chinese, or<br>Japanese).                        |  |
| Rotation     | Rotates the OSD by 90 degrees counter-clockwise. You can adjust the menu according to your display rotation.                                                                                           |  |
| Transparency | Select this option to change the menu transparency by pressing the $\diamondsuit$ and $\diamondsuit$ buttons from 0 to 100.                                                                            |  |
| Timer        | OSD hold time: sets the length of time the OSD will remain active after the last time you pressed a button. Use ♥ or ♥ to adjust the slider in 1 second increments, from 5 to 60 seconds.              |  |
| Lock         | Controls user access to adjustments. User can select<br>one of the following: Menu Buttons, Power Button,<br>Menu + Power Buttons, Disable. (For more information,<br>see Menu and Power button lock). |  |
| Reset Menu   | Reset all OSD settings to the factory preset values.                                                                                                    |  |

(D&LL

| ☆ | Personalize    | Select this option to adjust the settings of the person-<br>alization.                                                                           |
|---|----------------|----------------------------------------------------------------------------------------------------|
|   |                | $\diamond \diamond \diamond$                                                                                                    |
|   | Shortcut Key 1 | User can select one of the following: Preset Modes,<br>Brightness/Contrast, Input Source, Aspect Ratio, Rota-<br>tion to set the shortcut key 1. |
|   | Shortcut Key 2 | User can select one of the following: Preset Modes,<br>Brightness/Contrast, Input Source, Aspect Ratio, Rota-<br>tion to set the shortcut key 2. |

DEL

| Power Button<br>LED        | Allows you to set the power LED indicator On During<br>Active or Off During Active to save energy.                                                                                                    |  |  |
|----------------------------|----------------------------------------------------------------------------------------------------|--|--|
| USB                        | <ul> <li>Allows you to enable or disable USB function during monitor standby mode.</li> <li>NOTE: USB ON/OFF under standby mode is only available when USB upstream cable unplugged. This option will be grey out when USB upstream cable plug in.</li> </ul>                                                                                                    |  |  |
|                            | Data 21 Mandaria         Binghthese / Current:         Binghthese / Current:         Bing |  |  |
| Reset Person-<br>alization | Reset all settings under the personalize menu to the default setting.                                                                                                    |  |  |

| <b>⊥</b> † | Others                | Select this option to adjust the OSD settings, such as the DDC/CI, LCD conditioning, and so on.                                                                                                    |  |
|------------|-----------------------|----------------------------------------------------------------------------------------------------|--|
|            | Display Info          | Displays the monitor's current settings.                                                                                                    |  |
|            | DDC/CI                | DDC/Cl (display data channel/command interface)<br>allows your monitor parameters (brightness, color<br>balance and etc.) to be adjustable via the software on<br>your computer.<br>You can disable this feature by selecting off.<br>Enable this feature by selecting on for best user experience and optimum performance of your monitor. |  |
|            | LCD Condition-<br>ing | Helps reduce minor cases of image retention. Depend-<br>ing on the degree of image retention, the program<br>may take some time to run. To start LCD conditioning,<br>select on.                                                                                                    |  |

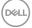

| Firmware      | Display the version of the firmware about the display.                                                                                                    |  |
|---------------|----------------------------------------------------------------------------------------------------|--|
| Service Tag   | Display the service tag number of the display. The<br>Service Tag is a unique alphanumeric identifier that<br>allows Dell to identify the product specifications and<br>access warranty information.<br>MOTE: The Service Tag is also printed on a<br>label located at the back of the cover. |  |
| Reset Others  | Reset all settings under the others setting menu to the factory preset values.                                                                                                    |  |
| Factory Reset | Restore all preset values to the factory default settings.<br>These are also the settings for ENERGY STAR® tests.                                                                                                    |  |
|               | $\diamond \diamond \diamond \diamond$                                                                                                    |  |

NOTE: Your monitor has a built-in feature to automatically calibrate the brightness to compensate for LED aging.

#### Menu and Power button lock

Controls user access to adjustments.

The default setting of Menu and Power buttons lock is Disable.

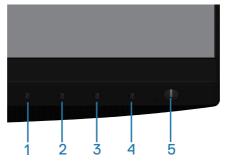

To enter the lock menu: Hold the Exit key (button 4) for 4 seconds to display the lock menu (when Menu and Power buttons unlocked), A lock menu appears and is shown on the bottom right corner of display screen.

| Dell 27       | Monitor |          |   |   |
|---------------|---------|----------|---|---|
| Select Optior | 1:      |          |   |   |
|               | Ċ)      | _<br>∎∙Ů | × |   |
|               |         | Ś        |   | 8 |

To enter the unlock menu: Hold the Exit key (button 4) for 4 seconds to display the lock menu (when Menu and Power buttons locked), A unlock menu appears and is shown on the bottom right corner of display screen.

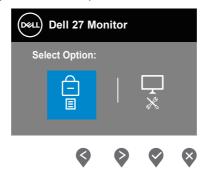

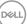

There are three levels of lock.

|   | Menu                                | Description                                                                                                    |
|---|-------------------------------------|----------------------------------------------------------------------------------------------------|
| 1 | Menu Buttons                        | When "Menu Buttons" is selected, no user<br>adjustments are allowed. All buttons are locked except<br>Power button. |
| 2 | Power Button                        | When "Power Button" is selected, user is now not able to turn off the display via Power button.                     |
| 3 | Menu + Power<br>Buttons<br>=<br>=+0 | When "Menu + Power Buttons" is selected, no user<br>adjustments are allowed and the Power button is<br>locked.      |
| 4 | Built-in Diagnostics                | See Built-in diagnostics for more information.                                                                      |

# NOTE: To get into the Lock or Unlock menu – Press and hold the Exit key (button 4) for 4 seconds.

The icon will appear on center of display screen when in the following conditions which mean Menu and Power buttons is in lock state.

- 1. Press the Up key (button 1), Down key (button 2), Menu key (button 3) or Exit key (button 4) when in "Menu Buttons" lock state.
- 2. Press the Power key (button 5) when in "Power Button" lock state.
- 3. Press any button of the monitor when in "Menu + Power Buttons" lock state.

When Menu and Power buttons is in lock state, hold the Exit key (button 4) for 4 seconds to enter the unlock menu.

And then choose and apply to the unlock icon 🔁 to release the Menu and Power buttons lock.

DEL

#### **OSD** warning messages

When the monitor does not support a particular resolution mode, the following message is displayed:

| Dell | Dell 27 Monitor                                                                     |
|------|-------------------------------------------------------------------------------------|
|      | The current input timing is not supported by the monitor display.                   |
|      | Please change your input timing to $2560 \times 1440$ , $60 \text{Hz}$ or any other |
|      | monitor listed timing as per the monitor specifications.                            |
|      |                                                                                     |

This means that the monitor cannot synchronize with the signal that it is receiving from the computer. See Monitor specifications for the Horizontal and Vertical frequency ranges addressable by this monitor. Recommended mode is 2560 x 1440.

Before the **DDC/CI** function is disabled, the following message is displayed:

| Deell | Dell 27 Monitor                                                                                               |                   |
|-------|----------------------------------------------------------------------------------------------------|-------------------|
|       | The function of adjusting display setting using PC ap<br>disabled.<br>Do you wish to disable DDC/CI function? | plication will be |
|       | Yes                                                                                                    | 0                 |
|       |                                                                                                    | P2720D            |

When the monitor enters the **Power Save Mode**, the following message appears:

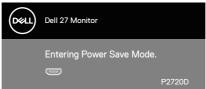

If you press any button other than the power button, the following messages will appear depending on the selected input:

Del

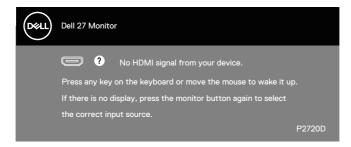

If HDMI or DP cable is not connected, a floating dialog box as shown below appears. The monitor will enter Power Save Mode after 4 minutes if left at this state.

| Deell | Dell 27 Monitor                                        |        |
|-------|--------------------------------------------------------|--------|
|       | No HDMI Cable                                          |        |
|       | The display will go into Power Save Mode in 4 minutes. |        |
|       |                                                        | •      |
|       | www.dell.com/P2720D                                    |        |
|       |                                                        | P2720D |
|       | or                                                     |        |
| Deell | Dell 27 Monitor                                        |        |
|       | 📟 🏮 No DP Cable                                        |        |
|       | The display will go into Power Save Mode in 4 minutes. |        |
|       |                                                        |        |
|       | www.dell.com/P2720D                                    |        |
|       |                                                        | P2720D |

The OSD functions only in the normal operation mode. When any button is pressed in the Active-off mode, the following message will be displayed:

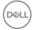

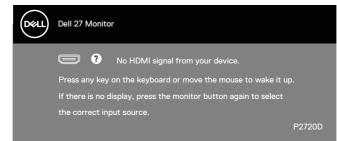

Activate the computer and the monitor to gain access to the OSD.

See Troubleshooting for more information.

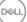

# Setting up your monitor

#### Setting the maximum resolution

To set the maximum resolution for the monitor:

In Windows 7, Windows 8, Windows 8.1 and Windows 10:

- **1.** For Windows 8 and Windows 8.1 only, select the Desktop tile to switch to classic desktop.
- 2. Right-click on the desktop and click Screen Resolution.
- 3. Click the Dropdown list of the Screen Resolution and select 2560 x 1440.
- 4. Click OK.

If you do not see  $\bf 2560 \times 1440$  as an option, you may need to update your graphics driver. Depending on your computer, complete one of the following procedures:

If you have a Dell desktop or portable computer:

 Go to www.dell.com/support, enter your computer's Service Tag, and download the latest driver for your graphics card.

If you are using a non-Dell computer (portable or desktop):

- Go to the support site for your computer and download the latest graphic drivers.
- · Go to your graphics card website and download the latest graphic drivers.

#### If you have a Dell desktop or a Dell portable computer with internet access

- Go to www.dell.com/support, enter your service tag, and download the latest driver for your graphics card.
- 5. After installing the drivers for your graphics adapter, attempt to set the resolution to 2560 × 1440 again.
- NOTE: If you are unable to set the resolution to 2560 x 1440, please contact Dell to inquire about a graphics adapter that supports these resolutions.

#### If you have a non Dell desktop, portable computer, or graphics card

In Windows 7, Windows 8, Windows 8.1 and Windows 10:

- **1.** For Windows 8 and Windows 8.1 only, select the Desktop tile to switch to classic desktop.
- 2. Right-click on the desktop and click **Personalization**.
- 3. Click Change Display Settings.
- 4. Click Advanced Settings.
- **5.** Identify your graphics controller supplier from the description at the top of the window (e.g. NVIDIA, ATI, Intel, and so on).
- 6. Refer to the graphic card provider website for updated driver (for example, www.ATI.com OR www.AMD.com).
- **7.** After installing the drivers for your graphics adapter, attempt to set the resolution to **2560 × 1440** again.

D&L

## Using the tilt, swivel, and vertical extension

NOTE: These values are applicable to the stand that was shipped with your monitor. To set up with any other stand, see the documentation that shipped with the stand.

#### Tilt, Swivel

With the stand attached to the monitor, you can tilt and swivel the monitor for the most comfortable viewing angle.

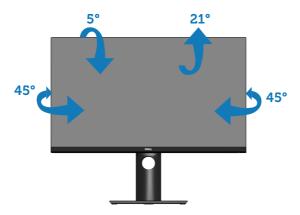

NOTE: The stand is detached when the monitor is shipped from the factory.

#### **Vertical Extension**

NOTE: The stand can be extended vertically up to 130 mm.

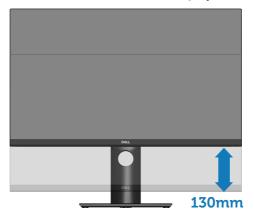

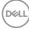

#### **Rotating the Monitor**

Before you rotate the monitor, your monitor should be fully vertically extended (Vertical Extension) and fully tilted up to avoid hitting the bottom edge of the monitor.

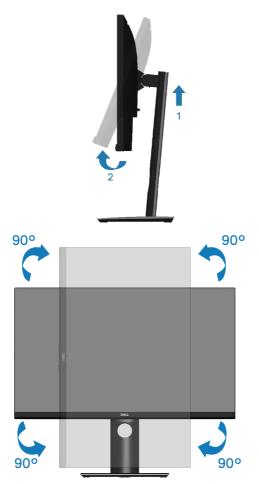

NOTE: To use the Display Rotation function (Landscape versus Portrait view) with your Dell computer, you require an updated graphics driver that is not included with this monitor. To download the graphics driver, go to www.dell.com/support and see the Download section for Video Drivers for latest driver updates.

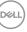

# NOTE: When in the Portrait View Mode, you may experience performance degradation in graphic-intensive applications (3D Gaming and etc.).

#### Adjusting the Rotation Display Settings of Your System

After you have rotated your monitor, you need to complete the procedure below to adjust the Rotation Display Settings of your system.

NOTE: If you are using the monitor with a non-Dell computer, you need to go the graphics driver website or your computer manufacturer website for information on rotating the 'contents' on your display.

To adjust the Rotation Display Settings:

- 1. Right-click on the desktop and click Properties.
- 2. Select the Settings tab and click Advanced.
- **3.** If you have an ATI graphics card, select the **Rotation** tab and set the preferred rotation.
- **4.** If you have an nVidia graphics card, click the **nVidia** tab, in the left-hand column select **NVRotate**, and then select the preferred rotation.
- 5. If you have an Intel® graphics card, select the **Intel** graphics tab, click **Graphic Properties**, select the **Rotation** tab, and then set the preferred rotation.

NOTE: If you do not see the rotation option or it is not working correctly, go to www.dell.com/support and download the latest driver for your graphics card.

DEL

# Troubleshooting

MARNING: Before you begin any of the procedures in this section, follow the Safety Instructions.

# Self-Test

Your monitor provides a self-test feature that allows you to check if your monitor is functioning properly. If your monitor and computer are properly connected but the monitor screen remains dark, run the monitor self-test by performing the following steps:

- 1. Turn off both your computer and the monitor.
- 2. Disconnect all video cables from the monitor. This way, the computer doesn't have to be involved.
- **3** Turn on the monitor.

If the monitor is working correctly, it detects that there is no signal and one of the following message appears. While in self-test mode, the power LED remains white.

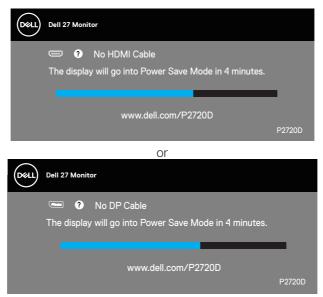

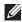

NOTE: This box also appears during normal system operation, if the video cable is disconnected or damaged.

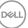

**4.** Turn Off your monitor and reconnect the video cable; then turn on your computer and the monitor.

If your monitor remains dark after you reconnect the cables, check your video controller and computer.

### **Built-in diagnostics**

Your monitor has a built-in diagnostic tool that helps you determine if any screen abnormality you experience is an inherent problem with your monitor, or with your computer and video card.

NOTE: You can run the built-in diagnostics only when the video cable is unplugged and the monitor is in self-test mode.

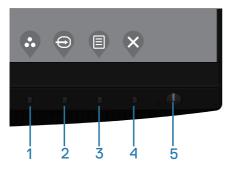

To run the built-in diagnostics:

- **1.** Ensure that the screen is clean (no dust particles on the surface of the screen).
- **2.** Unplug the video cable (s) from the back of the computer or monitor. The monitor then goes into the self-test mode.
- **3.** Press and hold the Exit key (button 4) for 4 seconds to enter the OSD lock/ unlock menu.

DEL

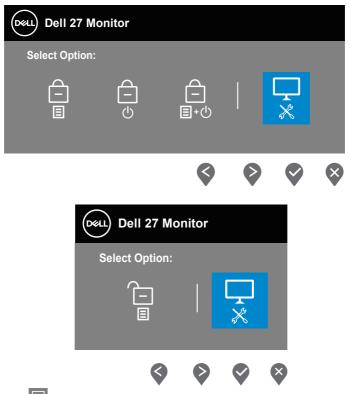

- **4.** Select the  $\boxed{}$  icon to enable the built-in diagnostics.
- 5. Carefully inspect the screen for abnormalities.
- 6. Press the Up key (button 1) on the back cover again. The color of the screen changes to grey.
- 7. Inspect the display for any abnormalties.
- **8.** Repeat step 6 and 7 to inspect the display in red, green, blue, black, white and text pattern screens.

The test is complete when the text pattern screen appears. To exit, press the Up key (button 1) again.

If you do not detect any screen abnormalties upon using the built-in diagnostic tool, the monitor is functioning properly. Check the video card and computer.

## **Common problems**

DELL

The following table contains general information about common monitor problems you might encounter and the possible solutions:

| Common<br>Symptoms        | Possible Solutions                                                                                                    |
|---------------------------|----------------------------------------------------------------------------------------------------|
| No Video/Power<br>LED off | <ul> <li>Ensure that the video cable connecting the monitor and the computer is properly connected and secure.</li> <li>Verify that the power outlet is functioning properly using any other electrical equipment.</li> <li>Ensure that the power button is pressed.</li> <li>Ensure that the correct input source is selected via the Input Source menu.</li> </ul> |
| No Video/Power<br>LED on  | <ul> <li>Increase brightness and contrast controls using the OSD.</li> <li>Perform monitor self-test feature check.</li> <li>Check for bent or broken pins in the video cable connector.</li> <li>Run the built-in diagnostics.</li> <li>Ensure that the correct input source is selected via the Input Source menu.</li> </ul>                                      |
| Poor Focus                | <ul> <li>Eliminate video extension cables.</li> <li>Reset the monitor to Factory Settings (Factory Reset).</li> <li>Change the video resolution to the correct aspect ratio.</li> </ul>                                                                                                    |
| Shaky/Jittery Video       | <ul> <li>Reset the monitor to Factory Settings (Factory Reset).</li> <li>Check environmental factors.</li> <li>Relocate the monitor and test in another room.</li> </ul>                                                                                                    |
| Missing Pixels            | <ul> <li>Cycle power On-Off.</li> <li>Pixel that is permanently Off is a natural defect that can occur in LCD technology.</li> <li>For more information on Dell Monitor Quality and Pixel Policy, see Dell Support site at: www.dell.com/support/monitors.</li> </ul>                                                                                                |

| Stuck-on Pixels              | <ul> <li>Cycle power On-Off.</li> <li>Pixel that is permanently off is a natural defect that can occur in LCD technology.</li> <li>For more information on Dell Monitor Quality and Pixel Policy, see Dell Support site at: www.dell.com/support/monitors.</li> </ul>                                                    |
|------------------------------|----------------------------------------------------------------------------------------------------|
| Brightness Problems          | <ul> <li>Reset the monitor to Factory Settings (Factory Reset).</li> <li>Adjust brightness &amp; contrast controls via OSD.</li> </ul>                                                                                                    |
| Geometric Distortion         | <ul> <li>Reset the monitor to Factory Settings (Factory Reset).</li> <li>Adjust horizontal &amp; vertical controls via OSD.</li> </ul>                                                                                                    |
| Horizontal/Vertical<br>Lines | <ul> <li>Reset the monitor to Factory Settings (Factory Reset).</li> <li>Perform monitor self-test feature check and determine if these lines are also in self-test mode.</li> <li>Check for bent or broken pins in the video cable connector.</li> <li>Run the built-in diagnostics.</li> </ul>                         |
| Synchronization<br>Problems  | <ul> <li>Reset the monitor to Factory Settings (Factory Reset).</li> <li>Perform monitor self-test feature check to determine if<br/>the scrambled screen appears in self-test mode.</li> <li>Check for bent or broken pins in the video cable<br/>connector.</li> <li>Restart the computer in the safe mode.</li> </ul> |
| Safety Related Issues        | <ul><li>Do not perform any troubleshooting steps.</li><li>Contact Dell immediately.</li></ul>                                                                                                    |
| Intermittent<br>Problems     | <ul> <li>Ensure that the video cable connecting the monitor to the computer is connected properly and is secure.</li> <li>Reset the monitor to Factory Settings (Factory Reset).</li> <li>Perform monitor self-test feature check to determine if the intermittent problem occurs in self-test mode.</li> </ul>          |
| Missing Color                | <ul> <li>Perform monitor self-test feature check.</li> <li>Ensure that the video cable connecting the monitor to the computer is connected properly and is secure.</li> <li>Check for bent or broken pins in the video cable connector.</li> </ul>                                                                       |

| Wrong Color                                                                                | <ul> <li>Change the Color Setting Mode in the Color Settings<br/>OSD to Graphics or Video depending on the application.</li> <li>Try different Preset Modes in Color settings OSD.<br/>Adjust R/G/B value in Custom Color in Color settings<br/>OSD.</li> <li>Change the Input Color Format to RGB or YPbPr in<br/>the Color settings OSD.</li> <li>Run the built-in diagnostics.</li> </ul> |
|--------------------------------------------------------------------------------------------|----------------------------------------------------------------------------------------------------|
| Image retention from<br>a static image left<br>on the monitor for a<br>long period of time | <ul> <li>Use the Power Management feature to turn off<br/>the monitor at all times when not in use (for more<br/>information, see Power management modes).</li> <li>Alternatively, use a dynamically changing screensaver.</li> </ul>                                                                                                    |
| Video Ghosting or<br>Overshooting                                                          | <ul> <li>Change the Response Time in the Display OSD to<br/>Fast or Normal depending on your application and<br/>usage.</li> </ul>                                                                                                    |

(Dell

# Product-specific problems

| Specific<br>Symptoms                                    | Possible Solutions                                                                                                    |
|---------------------------------------------------------|----------------------------------------------------------------------------------------------------|
| Screen image is too<br>small                            | • Check the <b>Aspect Ratio</b> setting in the <b>Display</b> settings OSD.                                                                                                |
|                                                         | • Reset the monitor to Factory Settings ( <b>Factory Reset</b> ).                                                                                                    |
| Cannot adjust the<br>monitor with the<br>buttons on the | <ul><li>Turn Off the monitor, unplug the power cord, plug it back, and then turn On the monitor.</li><li>Check if the OSD menu is locked. If yes, press and hold</li></ul> |
| bottom of the panel                                     | the menu button for 4 seconds to unlock.                                                                                                    |
| No Input Signal<br>when user controls<br>are pressed    | • Check the signal source. Ensure the computer is not in standby or sleep mode by moving the mouse or pressing any key on the keyboard.                                    |
|                                                         | • Check if the video cable is plugged in properly. Disconnect and reconnect the video cable if necessary.                                                                  |
|                                                         | <ul> <li>Reset the computer or video player.</li> </ul>                                                                                                    |
| The picture does not fill the entire                    | • Due to different video formats (aspect ratio) of DVDs, the monitor may display in full screen.                                                                           |
| screen                                                  | Run the built-in diagnostics.                                                                                                    |

DELL

# Appendix

## Safety Instructions

A WARNING: Use of controls, adjustments, or procedures other than those specified in this documentation may result in exposure to shock, electrical hazards, and/or mechanical hazards.

For information on safety instructions, see the **Safety Environment and Regulatory Information (SERI)**.

# FCC notices (U.S. Only) and other regulatory information

For FCC notices and other regulatory information, see the regulatory compliance website located at **www.dell.com/regulatory\_compliance**.

Please follow these safety instructions for best performance, and long life for your monitor:

- 1. The socket-outlet shall be installed near the equipment and shall be easily accessible.
- 2. The equipment can be installed on wall or ceiling mounting in horizontal position.
- **3.** The monitor is equipped with a three-pronged grounded plug, a plug with a third (Grounding) pin.
- **4.** Do not use this product near water.
- **5.** Read these instructions carefully. Keep this document for future reference. Follow all warnings and instructions marked on product.
- 6. Excessive sound pressure from earphones and headphones can cause hearing loss. Adjustment of the equalizer to maximum increases the earphones and headphones output voltage and therefore the sound pressure level.

DEL

# **Contacting Dell**

For customers in the United States, call 800-WWW-DELL (800-999-3355).

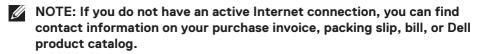

Dell provides several online and telephone-based support and service options. Availability varies by country and product, and some services may not be available in your area.

To get online Monitor support content:

1. Visit www.dell.com/support/monitors.

To contact Dell for sales, technical support, or customer service issues:

- 1. Visit www.dell.com/support.
- 2. Verify your country or region in the **Choose A Country/Region** drop-down menu at the bottom of the page.
- 3. Click **Contact Us** on the left side of the page.
- **4.** Select the appropriate service or support link based on your need.
- 5. Choose the method of contacting Dell that is convenient for you.

D&L

Free Manuals Download Website <u>http://myh66.com</u> <u>http://usermanuals.us</u> <u>http://www.somanuals.com</u> <u>http://www.4manuals.cc</u> <u>http://www.4manuals.cc</u> <u>http://www.4manuals.cc</u> <u>http://www.4manuals.com</u> <u>http://www.404manual.com</u> <u>http://www.luxmanual.com</u> <u>http://aubethermostatmanual.com</u> Golf course search by state

http://golfingnear.com Email search by domain

http://emailbydomain.com Auto manuals search

http://auto.somanuals.com TV manuals search

http://tv.somanuals.com